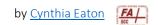

## **Surveys**

Surveys can be used to assess overall class knowledge sets and solicit student feedback regarding course content, policies, and structure.

Surveys can be anonymous, and the question options are very similar to quizzes except surveys adds Likert rating questions.

| Questions                                     |
|-----------------------------------------------|
| Scale                                         |
| <ul><li>One to Five (1 - 5)</li></ul>         |
| One to Eight (1 - 8)                          |
| One to Ten (1 - 10)                           |
| Agreement Scale (Disagree - Agree)            |
| Satisfaction Scale (Dissatisfied - Satisfied) |
| Frequency Scale (Never - Always)              |
| Importance Scale (Unimportant - Important)    |
| Opposition Scale (Oppose - Support)           |
| Include an N/A option ②                       |

Questions

- 1. In the blue navbar, click Course Tools, then select Surveys.
- 2. Click New Survey.
- 3. You must enter a name for your survey and you may set a category if applicable, e.g., if you plan to create some content-based surveys separate from a series of student opinion surveys.
- 4. Check "give instant feedback" if you want students to see feedback the instant they complete a question (prewritten feedback, e.g., if you are structuring the survey as a teaching tool as much as to solicit feedback).
- 5. Check "make results anonymous" if you wish to deploy this as an anonymous survey. Once this option is selected, it is not reversible.
  - A survey cannot be made anonymous if it has any release conditions or if any release conditions are ever created using the survey as one of the conditions.
- 6. Click Add/Edit Questions. You can either add questions directly or use the Question Library to share questions among quizzes, surveys, and self-assessments.
- 7. Select the question types and add your questions. Then click Done.
- 8. Click Save.
- 9. Navigate to the go to the location where you want it available and insert it for students to access. For example, in a Content module, click Existing Activities, then Surveys. Or on the Announcements page, you can link to it using Insert Stuff.

| Properties              | Restrictions       | Objectives | Reports Setup |
|-------------------------|--------------------|------------|---------------|
| General                 |                    |            |               |
| Name *                  |                    |            |               |
|                         |                    |            |               |
| Category                |                    |            |               |
| no category             | ② [add c           | ategory]   |               |
|                         | _                  |            |               |
| Feedback give instant f | eedback 👩          |            |               |
|                         |                    |            |               |
| Anonymous               |                    |            |               |
| make results            | anonymous <b>②</b> |            |               |
|                         | K                  |            |               |
| Survey Q                | uestions           | <b>\</b>   |               |
| This survey is c        | urrently empty     |            |               |